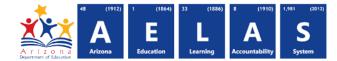

## **STAFF10 Staff Data Verification Report**

The STAFF10 (Staff Data Verification report) displays all the teachers that have been submitted by a school or LEA.

| 1 | <b>Note:</b> Select a <b>Fiscal Year</b> and Local Education Agency in the upper-right corner before running the report           | 1 | Fiscal Year: | Local Education Agency: |     |
|---|----------------------------------------------------------------------------------------------------|---|--------------|-------------------------|-----|
|   | STAFF10 - Staff Data Verification Report  This report provides a compilation of staff detail data that has been submitted to ADE. |   |              |                         | - 3 |
|   | School(s): Select options Page Breaks between Schools:  2 View Repo                                                               |   |              |                         |     |

(1) Reporting Parameters: Users must choose a School from the drop-down menu.

• The **Page Break between Schools** chec box displays each school on a separate page. This is only applicable for LEAs with permissions to view submissions from multiple schools.

(2) View Report: Queries results (shown on Page 2).

(3) **Collapse:** To provide more room for viewing the report, the **–** button collapses the interface:

(4) Expand: Click the + icon of a collapsed report to expand the search interface.

(5) PDF/CSV/Print: Selecting PDF prompts to save or open the report as a PDF file. Selecting CSV prompts to save or open the report as an Excel document. Selecting **Print** displays the report in a print preview window. Click the printer icon to print the report as it appears on the screen.

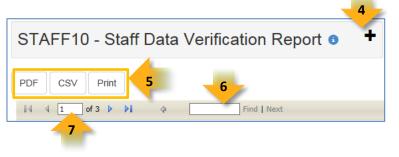

(6) Search: Type the name of entity, or part of a name, to quickly scan the report. Matches are highlighted blue.

(7) Navigation: The and buttons move forward and backward, one page at a time. The M and M buttons move to the first and last page, respectively. A specific page number can be entered in the textbox, followed by hitting Enter on the keyboard.

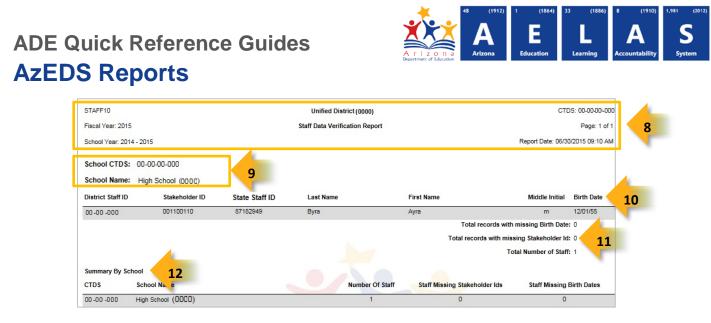

(8) Header: The report name, fiscal year, and school year display on the top-left corner each results page. The LEA name, Entity ID, and long report name display on the center of each results page. The CTDS number, page number, and date of the report display on the top-right corner of each results page.

(9) Sub-Header: The School CTDS, School Name, and School Entity ID display above the reporting results. If the Page Break between Schools box is checked on the search interface, each section displays on a separate page.

(10) Report Information - Staff: The following information is listed per teacher:

- District Staff ID: The identification number supplied by the LEA.
- Stakeholder ID: The HQT (highly qualified teachers) staff ID, if applicable.
- **State Staff ID:** The unique identification number supplied by ADE.
- Last name, First Name, and Middle Initial (if available).
- Birthdate (if available).

(11) Totals: Displays the total number of teachers submitted by the school and indicates any missing stakeholder IDs and birthdays.

(12) Summary by School: This information is available on the last page of the report. If the report is ran for multiple schools, each school is listed along with a briefing of the number of staff submissions, missing stakeholder IDs and birthdays.